# simpleftp

# **Connecting to SimpleFTP with SSL using FileZilla 3.5**

## *Introduction*

### **Purpose**

The purpose of this document is to explain to you how to set up the free FileZilla 3.5 FTP client to connect with your SimpleFTP site with SSL encryption.

Once the setup is complete, you will be able to connect to, upload to, and download from your SimpleFTP site using SSL encryption.

### **Assumptions & necessary equipment**

This document assumes that you already have the following:

- FileZilla version 3.5.0 or later (download from <http://filezilla-project.org>/
- A SimpleFTP site with SSL enabled

## *Setting up FileZilla*

#### **Start FileZilla**

- 1. Click on your Start button in Windows
- 2. Go to All Programs
- 3. Look for the FileZilla FTP Client folder and select it
- 4. Select the FileZilla icon to open the program.

When you start FileZilla, you will see something like the following:

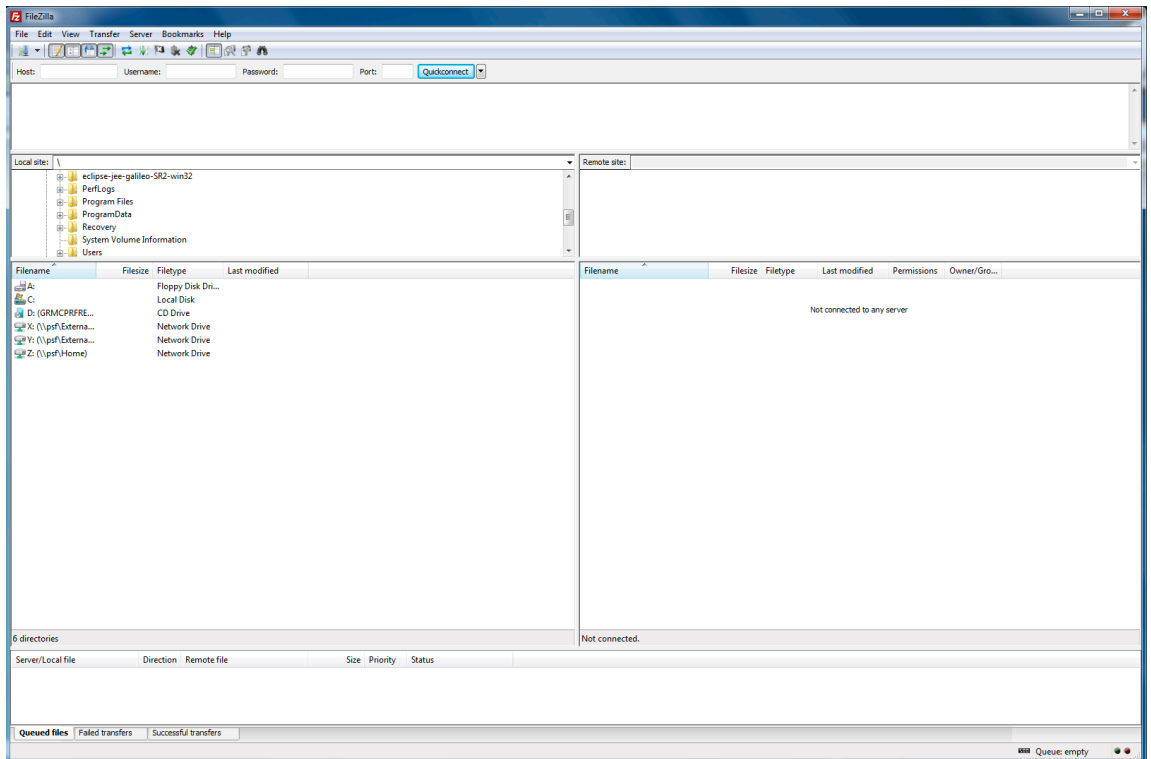

Press the Site Manager button. This is the button at the top left on the button bar. Leave it open so that you can enter the connection information for your SimpleFTP site. The Site Manager window will look like this:

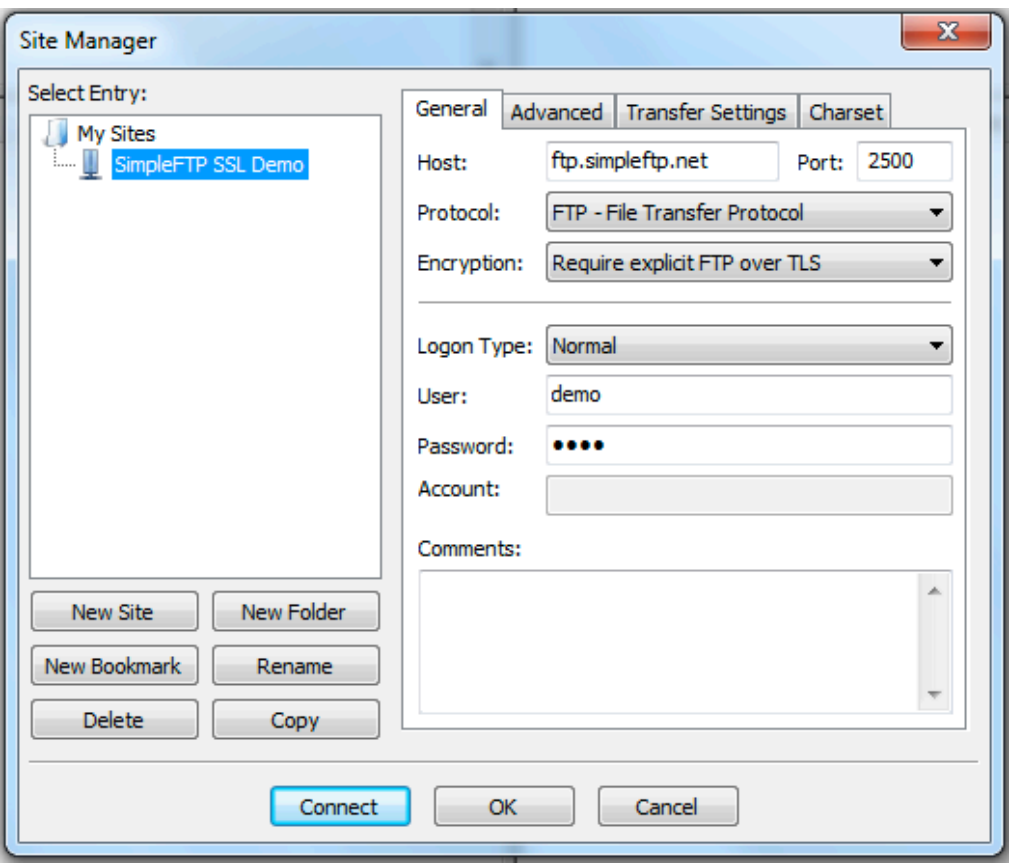

#### **Enter your connection information**

The Site Manager is where you can enter the connection information for your FTP sites. You can have multiple sites.

Once the Site Manager is open:

- 1. Click on the New Site button on the left of the Site Manager window.
- 2. Give your site a name, such as *SimpleFTP SSL*, by entering it on the left under the "My Sites" folder.
- 3. On the right, enter the address of your site in the Host box. The address of your SimpleFTP site is *ftp.simpleftp.net*.
- 4. Enter *2500* in the Port box.
- 5. In the Protocol drop-down list, choose *FTP File Transfer Protocol*
- 6. In the Encryption drop-down list, choose *Require explicit FTP over TLS*.
- 7. In the Login Type drop-down list, choose *Normal*.
- 8. Enter your username in the User box
- 9. Enter your password in the Password box

Please note that we have used the username *demo* and the password *demo* in our screenshot. You will need to use your own username and password when connecting to your site.

There is one other thing you may need to do. Click on the "Transfer settings" tab of the Site Manager. You will see this:

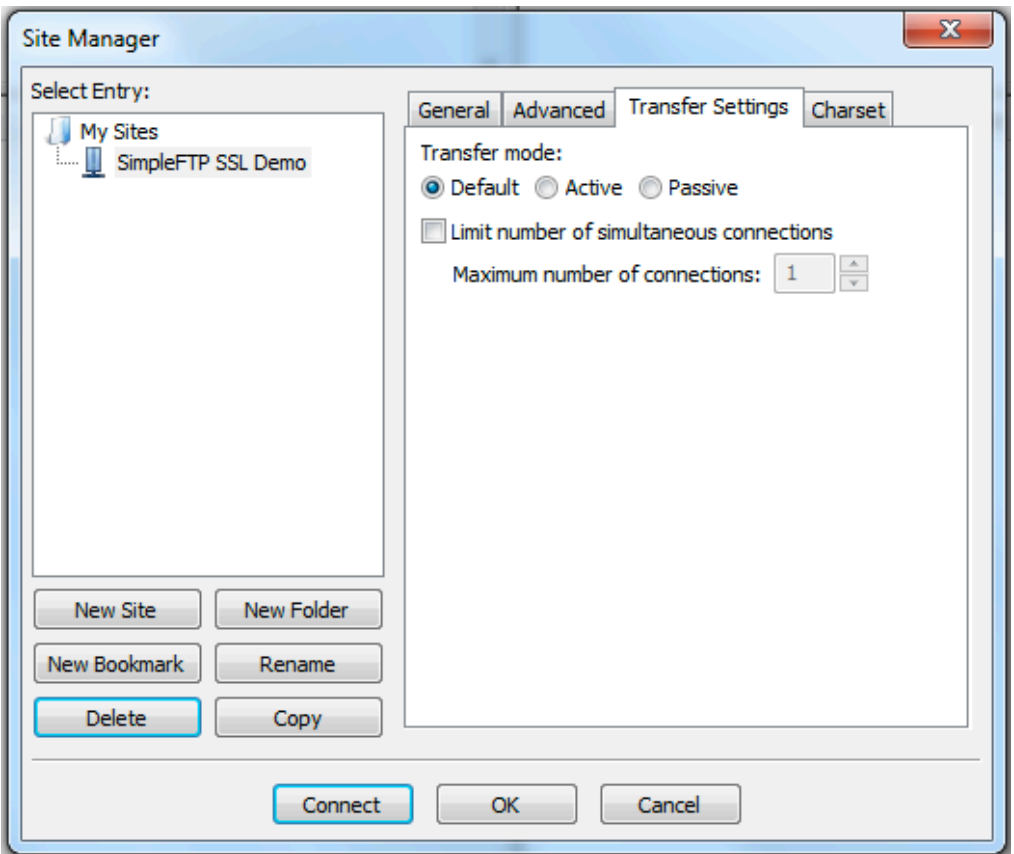

If you are unable to connect with Transfer mode set to *Default*, try using *Passive* instead. Passive mode is often necessary when attempting to connect with SimpleFTP from behind a firewall.

#### **Connect using SSL**

At the bottom of the Site Manager window is the Connect button. Once you have all of your connection information set, click the Connect button to connect to your FTP site. FileZilla will begin the process of connecting to your SimpleFTP site.

The first time you connect, you should see a security certificate like the one below:

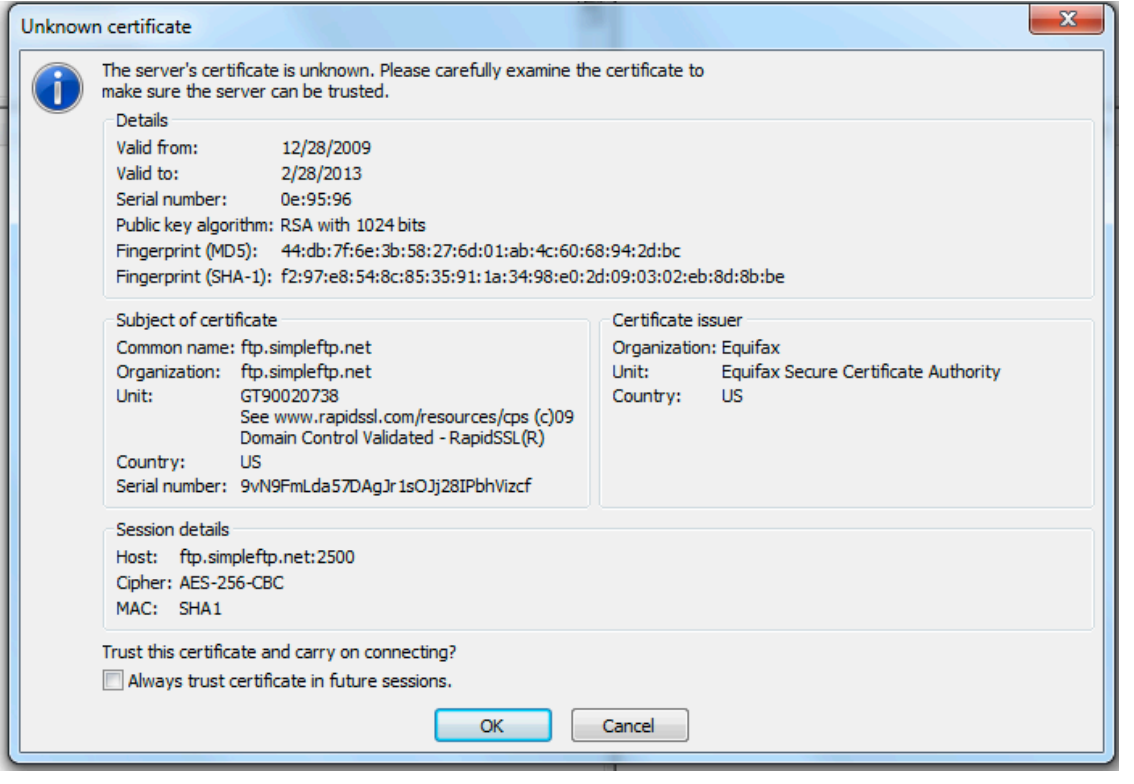

Check the box at the bottom that says "Always trust certificate in future sessions" and then click the OK button.

Once you are connected, you should see just the FileZilla window, like the one below:

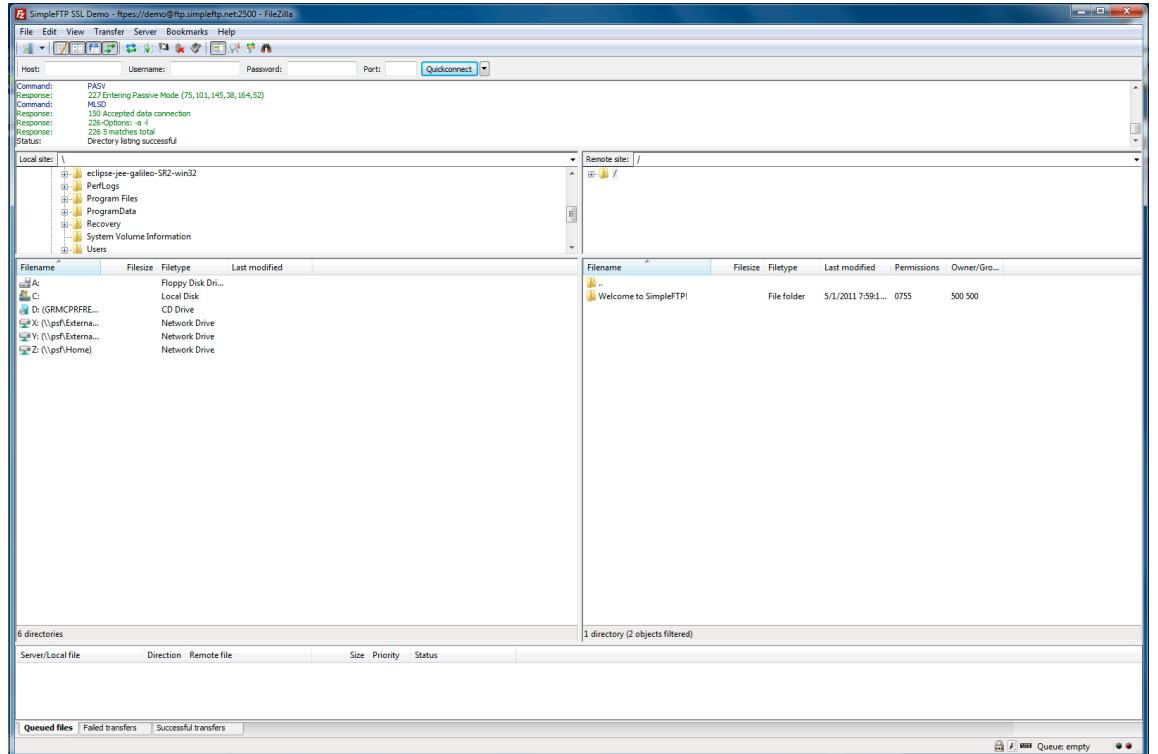

To verify that your connection is using SSL and is secure, look for the lock near the lower right-hand corner of the FileZilla window:

Please see the FileZilla help files and documentation on how to use FileZilla.

You may now upload and download files from your SimpleFTP site.

#### **Filtering out Hidden ("dot") Files**

SimpleFTP uses what are often called "hidden files" or "dot files" to do it's work. Some FTP clients display these "hidden files" so that they aren't so hidden anymore. Other FTP clients do not display them. FileZilla does display them by default.

These files have names that begin with a period (a.k.a. a "dot"), cannot be viewed, and are harmless. Examples include ".ftpquota" and ".quotawatch".

Nevertheless, some people do not wish to view them. This can be controlled by your FileZilla client. To filter out hidden files from your FTP site file listings. Do the following:

Go the **View** menu and select **Filename Filters**. You should see the following:

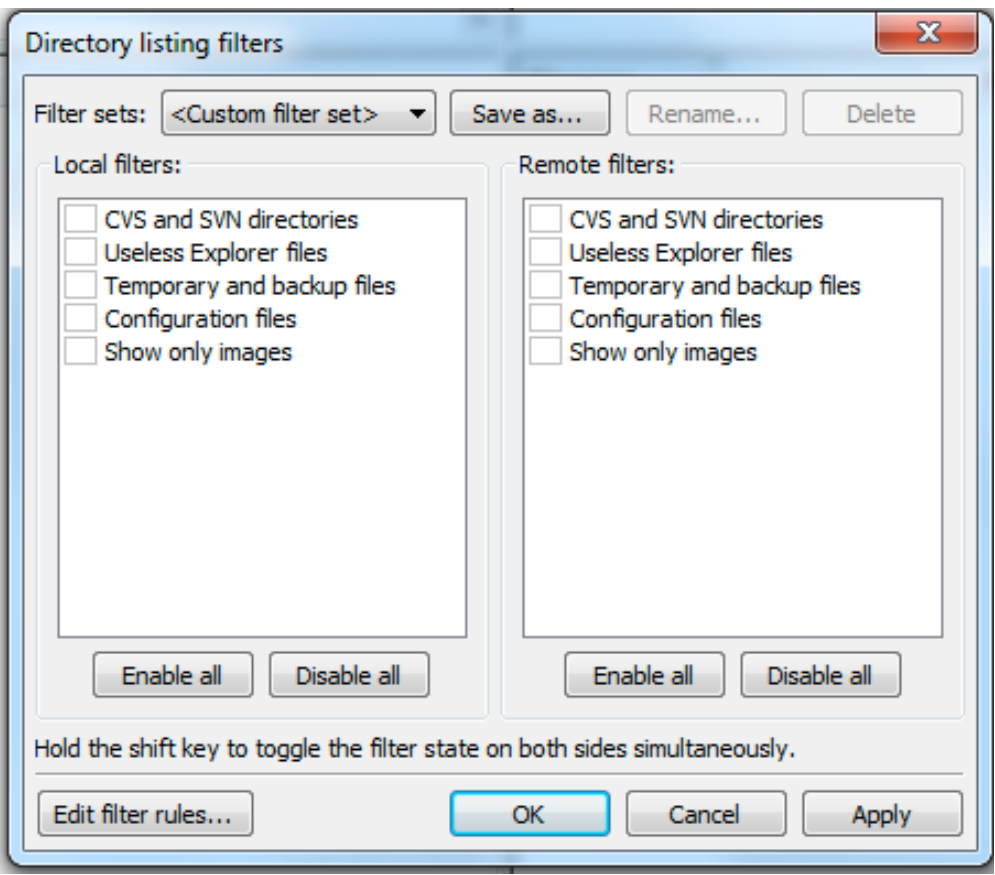

Click on the **Edit filter rules** button to create a new rule. You will see this:

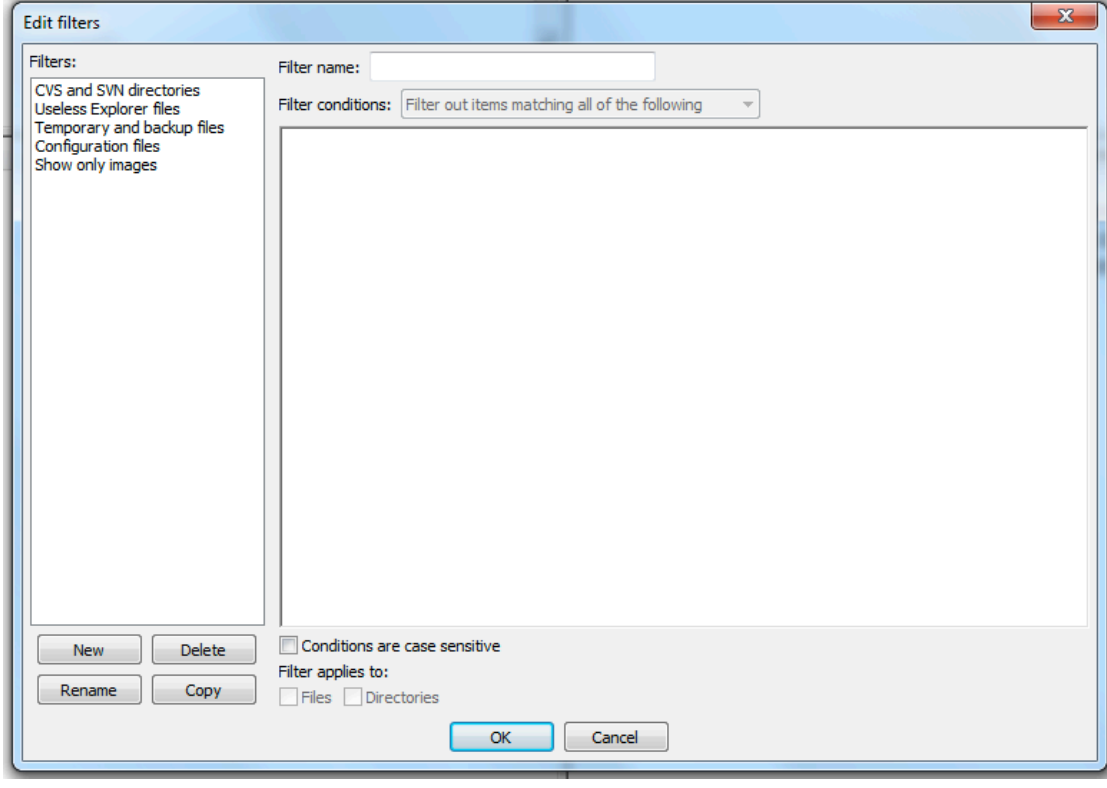

Click the **New** button to create a new rule. Give it a name such as "hidden files".

For the "Filter conditions" drop down box, leave the selection as "Filter out items matching all of the following"

For the first -- and only -- rule, leave the *Filename* and *contains* entries in their respective drop-down boxes as is. In the blank field to the right of those drop-down boxes, enter a "." (a period).

The filter should now look like this:

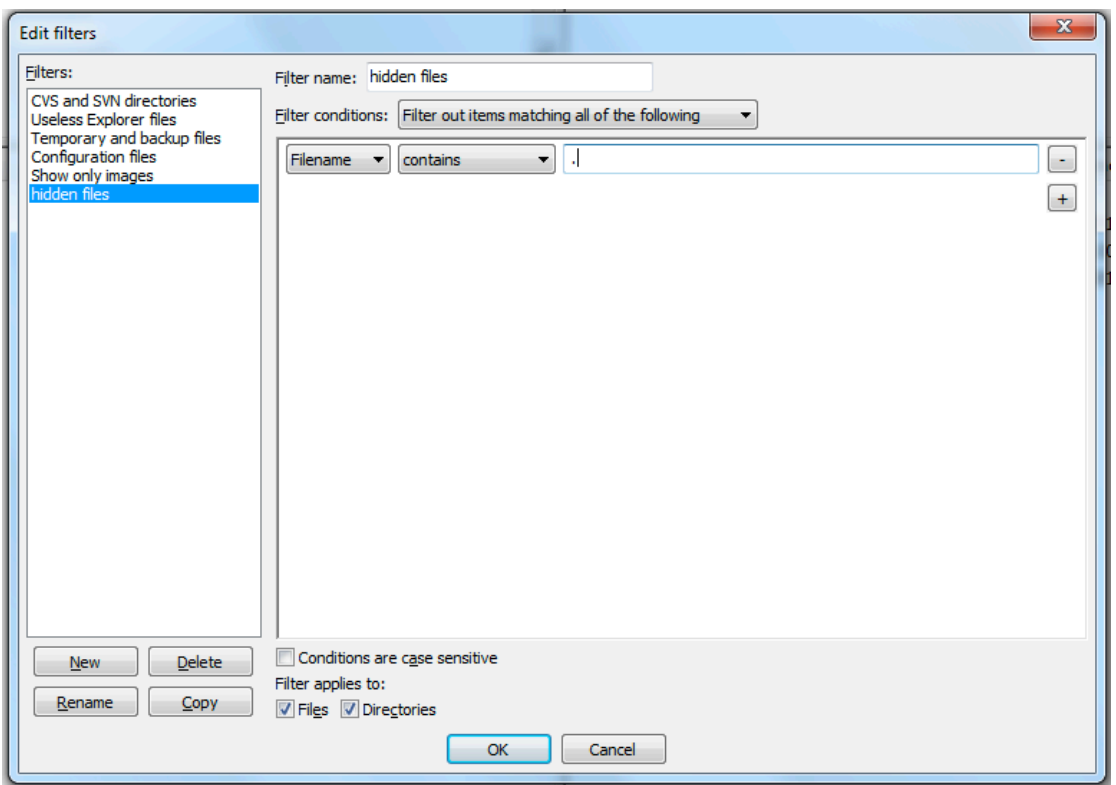

Click "OK" to save this filter. You should now have the "hidden files" filter in both lists for Local (your computer) filters and Remote (the SimpleFTP server) filters. Check the box for the "hidden files" filter in the Remote filter list:

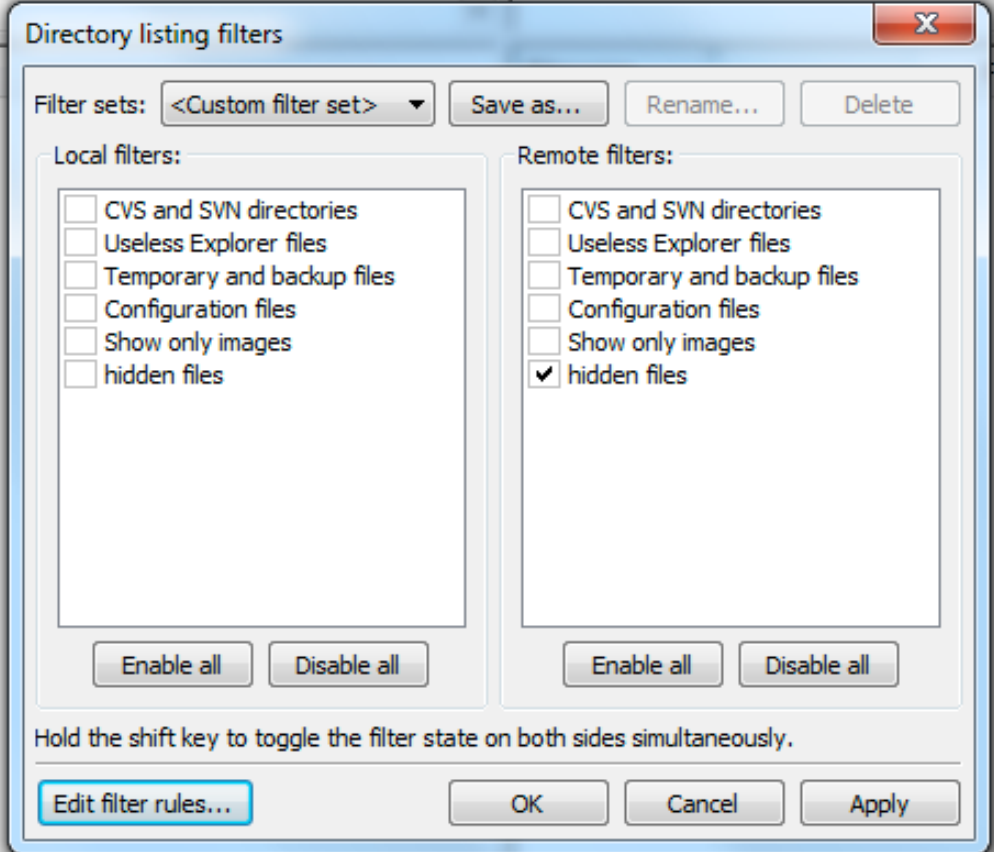

Click "OK". Your filter to exclude hidden/dot files from the list of files on the server (the "remote" SimpleFTP server" should now be in effect. You should no longer see any files that have a name that begins with a period.